### **Colour in Motion**

## Starting installation Virtuoso SG400 and SG800 Photoshop

Although the screenshots in the following manual relate to the Ricoh SG 7100DN, the installation process for the Virtuoso SG400 and SG800 is virtually identical. Some screenshots in this version of the instruction are regrettably partly in german. To make the instruction as easy to understand as possible we translated the relevant words and phrases.

### 1. Driver installation

Please download the Powerdriver directly from the following website: [http://www.sawgrassink.com/login-3.aspx?returnurl=%2fPortal%2fTech-Support%2fTech-Support-](http://www.sawgrassink.com/login-3.aspx?returnurl=%2fPortal%2fTech-Support%2fTech-Support-Wizard.aspx)[Wizard.aspx](http://www.sawgrassink.com/login-3.aspx?returnurl=%2fPortal%2fTech-Support%2fTech-Support-Wizard.aspx)

### 2. Settings in the printer driver

The Sawgrass Sg800 RPCS-R driver will be used for all further instruction.

### The Powerdriver will not be used.

2.1 To change the setting of the driver you are required to go to the printing preferences.

You will find them under control panel/printer & faxes/printing preferences.

Alternatively, under windows/start > click left mouse button on the respective Ricoh printer > printing preferences.

To find out what operating system you are using click right mouse button on the windows symbol and then click left mouse button on system.

### www.sublisplash.com

**Colour in Motion** 

2.2 Change the following setting in the tab named "One Click Presets":

(The settings of the paper type depend on the kind of transfer paper that is being used. If you use the Ricoh-TexPrint paper (TXPF-RI) choose the setting inkjet plain paper.)

Alternatively, If TexPrint paper (TXPF-105) is being used, choose the setting high gloss paper. With high gloss paper the colour profile is slightly altered, which in turn means that colour differences could occur.

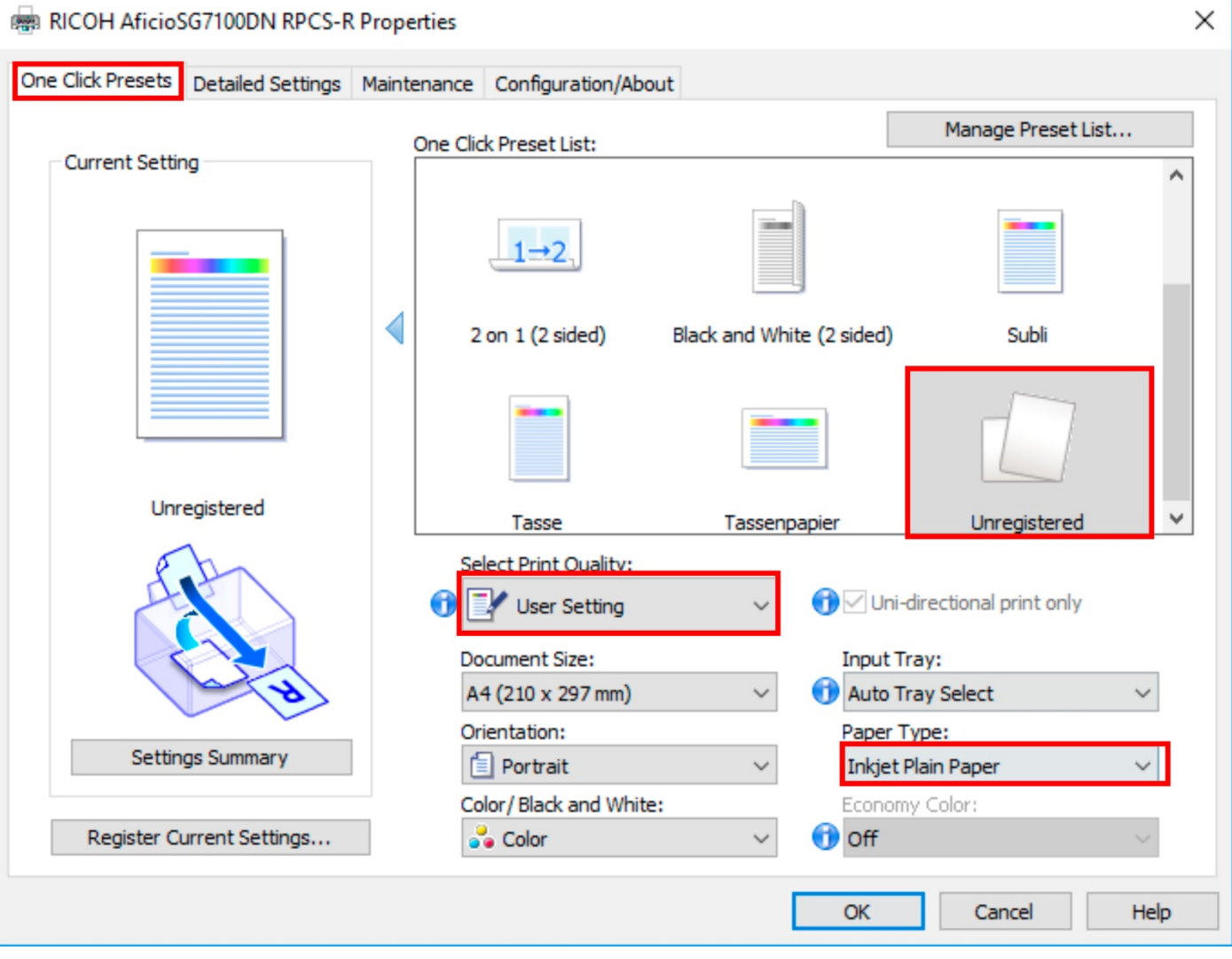

Note: When a new preference has been set, it will be known as "Unregistered". Only after saving these preferences you will be able to name them.

### www.sublisplash.com

**Colour in Motion** 

### 2.3 Go to the tab "Detailed Settings" and select the icon "Print Quality".

#### Change the following settings:

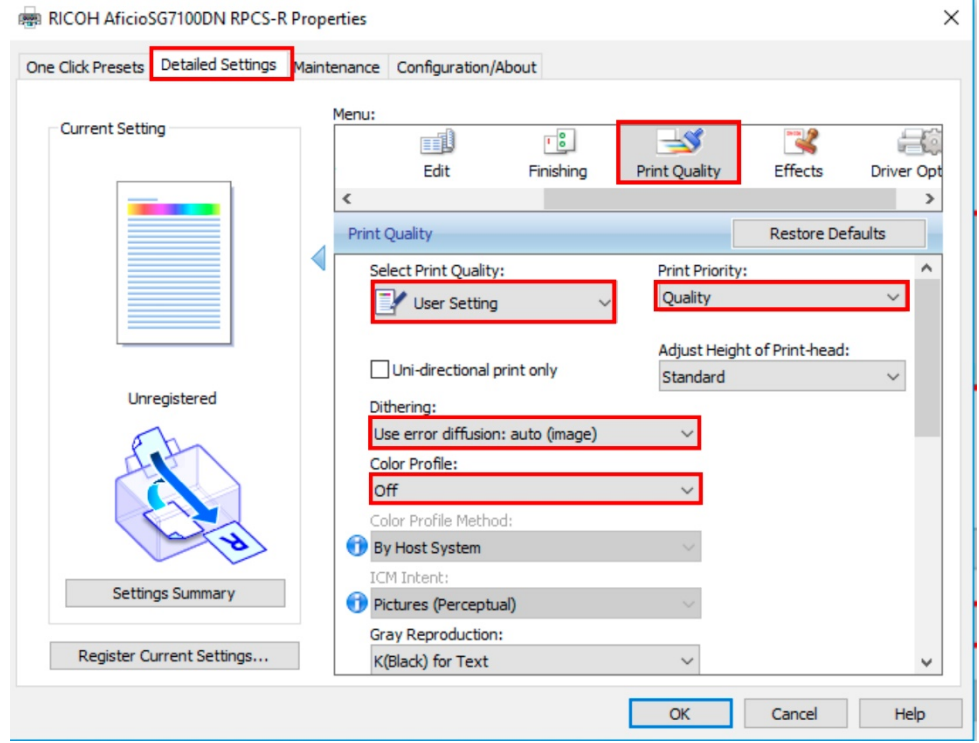

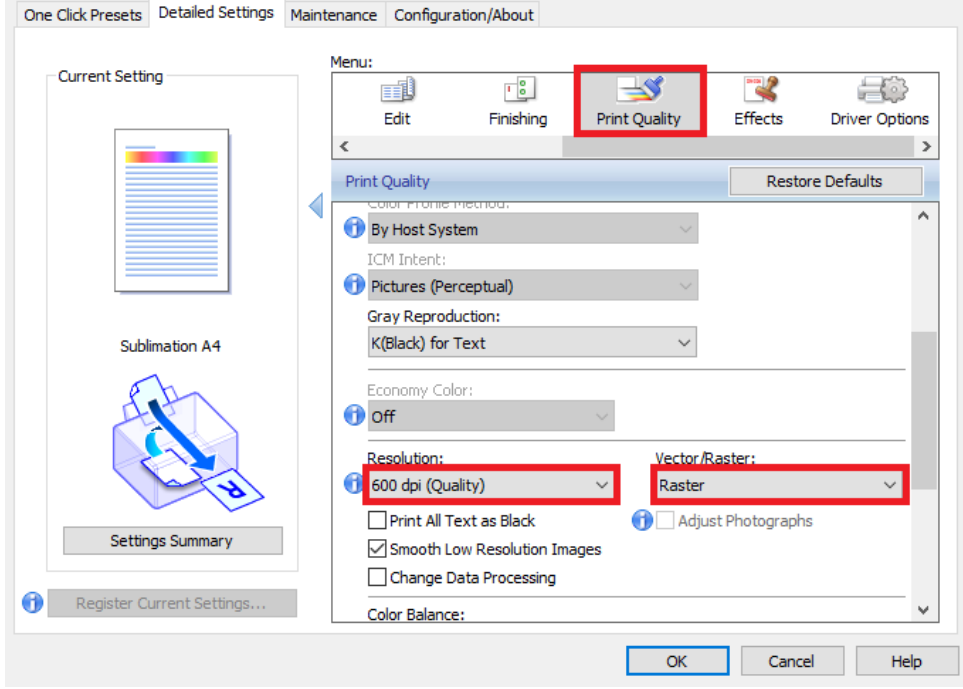

## www.sublisplash.com

**Colour in Motion** 

2.4 Save the changed preferences by clicking on "Register Current Settings".

It is best to name them something obvious e.g. Subli or Sublimation.

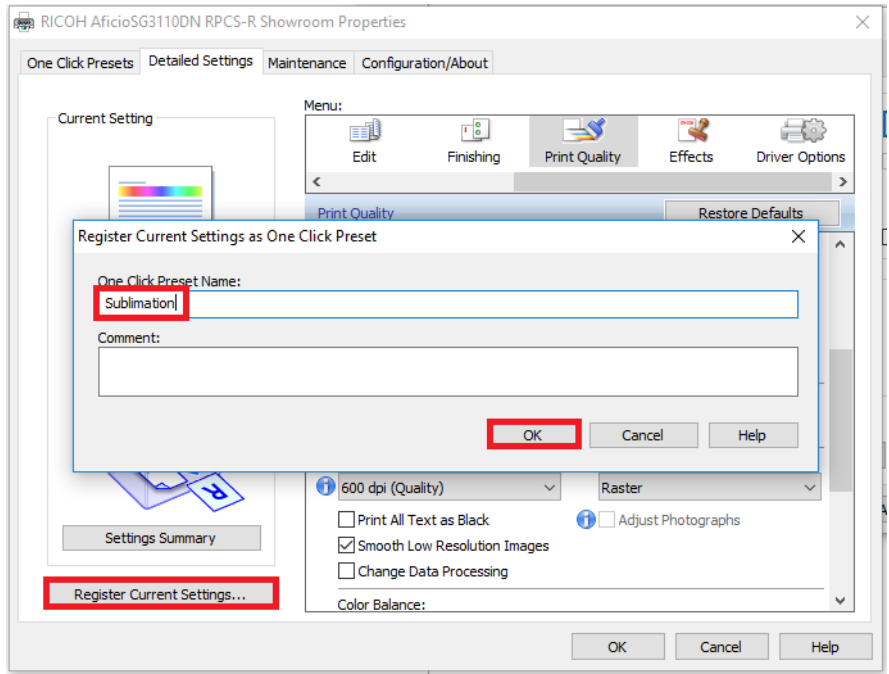

## 3. Installation of the ICC-profile

3.1 Open the folder of the ICC-profiles on the supplied disk.

3.2 Click the profile with the right mouse button and choose "install profile".

The profile is now automatically installed on your computer.

(Under the following path: C:/windows/system32/spool/drivers/color).

When installing the profile there will be no window asking for confirmation.

### www.sublisplash.com

**Colour in Motion** 

### 4. Colour settings in Adobe Photoshop

#### 4.1 Open the tab Edit -> Color Settings

#### 4.2 Click the "More Options" (Mehr Optionen) field.

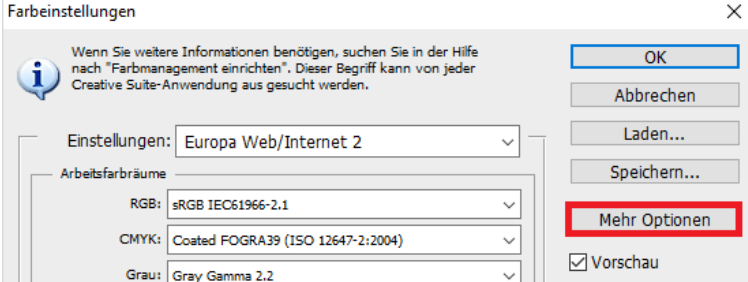

#### Afterwards make the following changes:

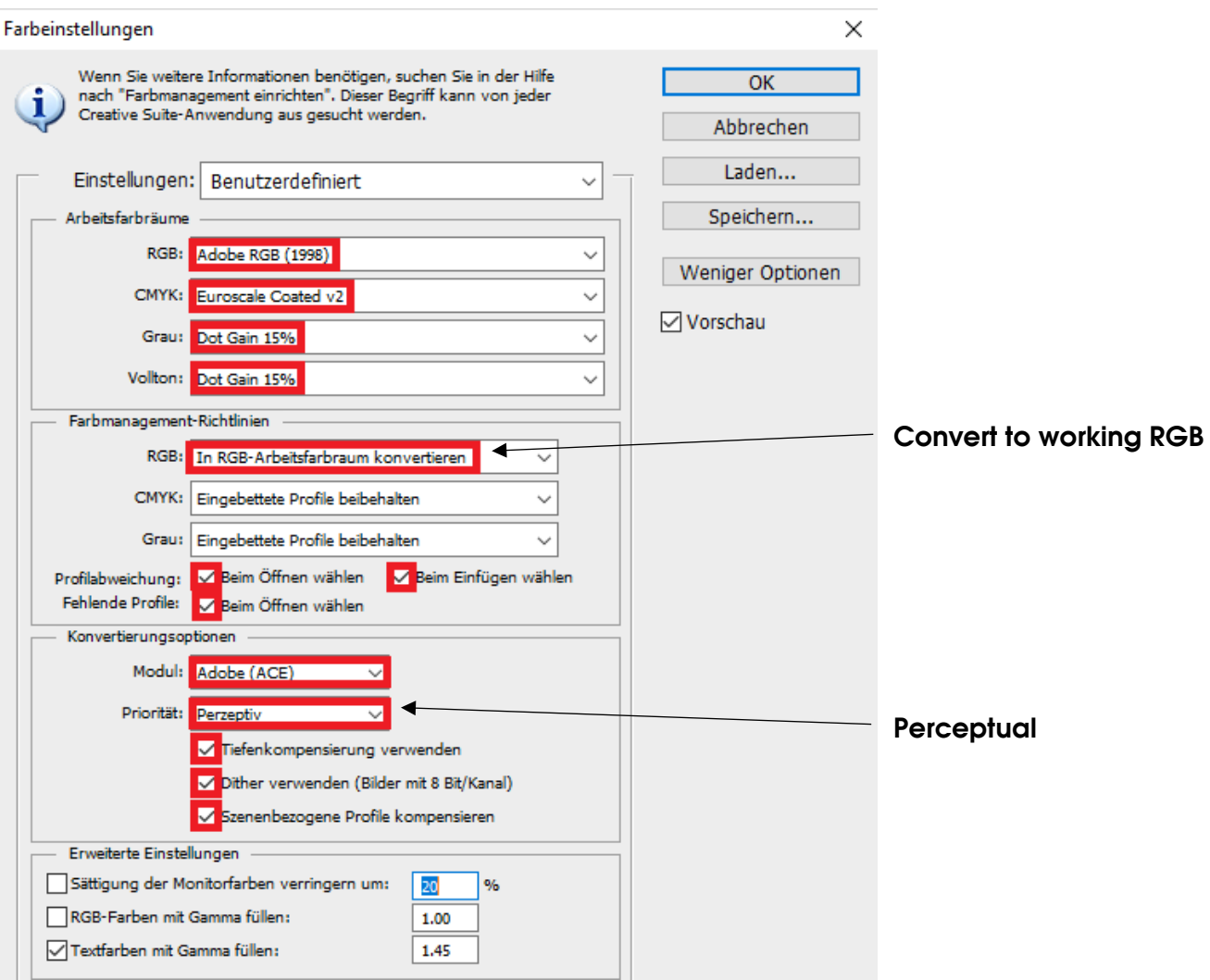

### www.sublisplash.com

**Colour in Motion** 

### 4.3 Afterwards save (Speichern) the settings under an easily identifiable name e.g. Sublimation.

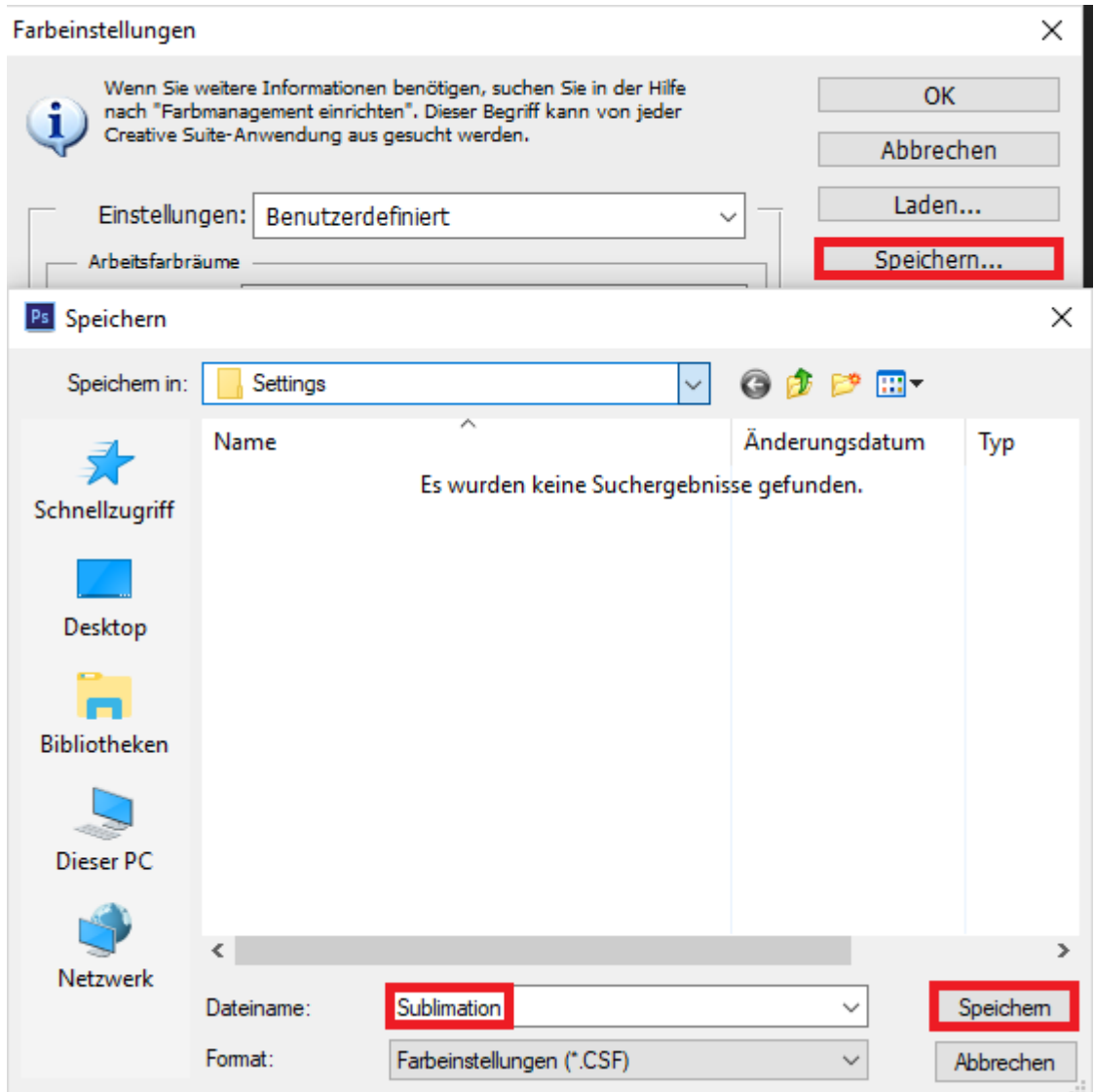

### www.sublisplash.com